## Handleiding verbinden met xsan (c)2011

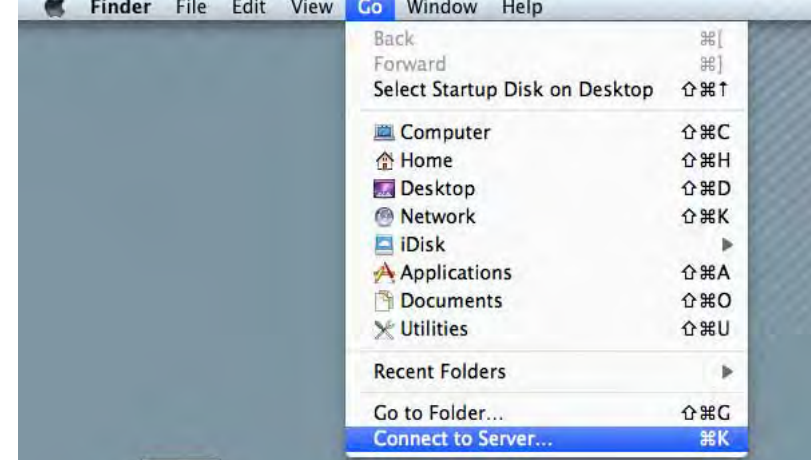

1. Zet een verbinding op met "Connect to Server..".

2. Voer het adres in en klik op "Connect". (bij problemen voer als alternatief "afp://10.164.0.53" in)

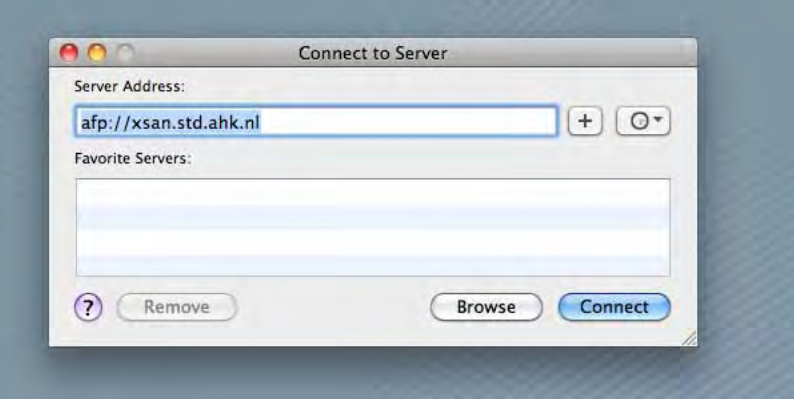

3. Voer de gebruikersnaam in.

(Maak gebruik van de accountnaam die je normaliter ook voor myahk gebruikt)

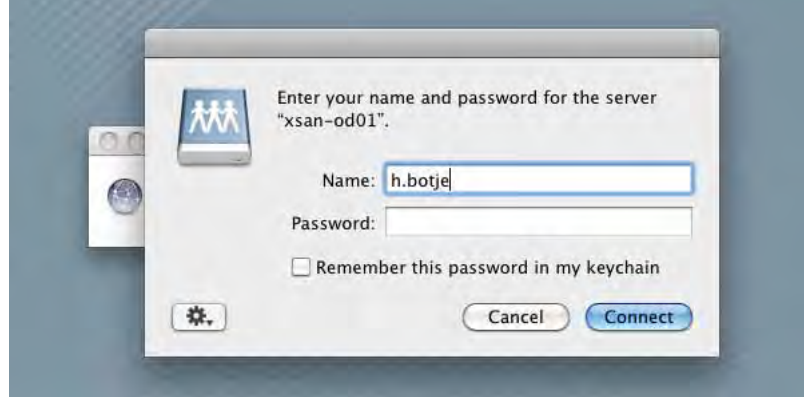

4. Klik op het radertje "Change password.." om een nieuw persoonlijk wachtwoord in te voeren. Alle wachtwoorden staan standaard op "welkom123", verander deze in een wachtwoord naar keuze en bevestig met "Change Password")

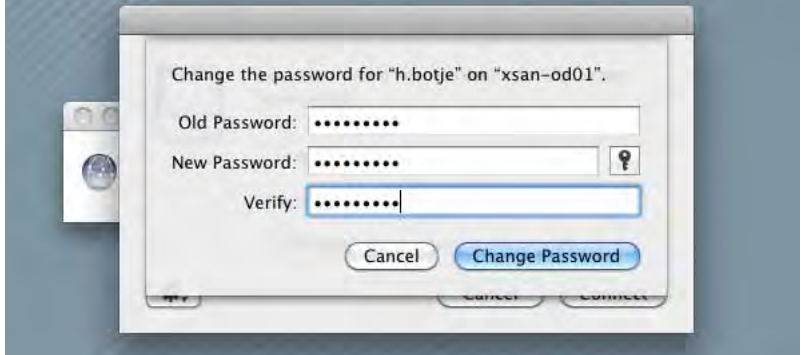

5. Voer het nieuwe wachtwoord in en klik op connect.

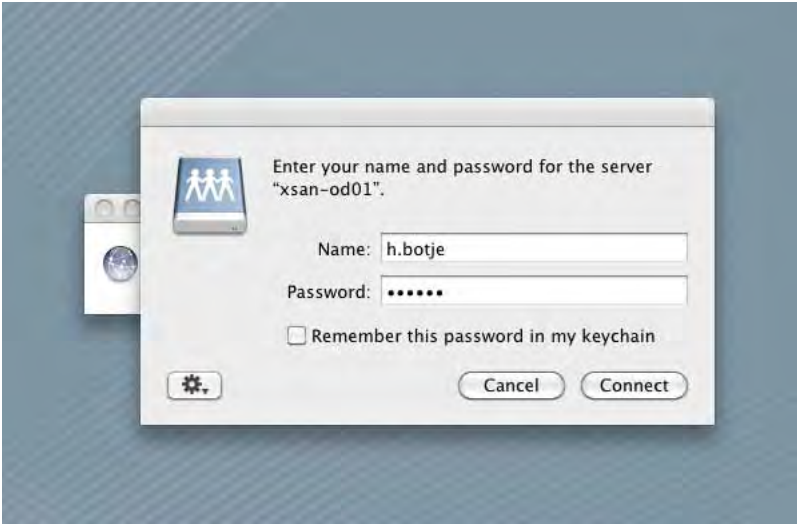

6. Kies een (of meerdere) share en mount hem door op "OK" te klikken.

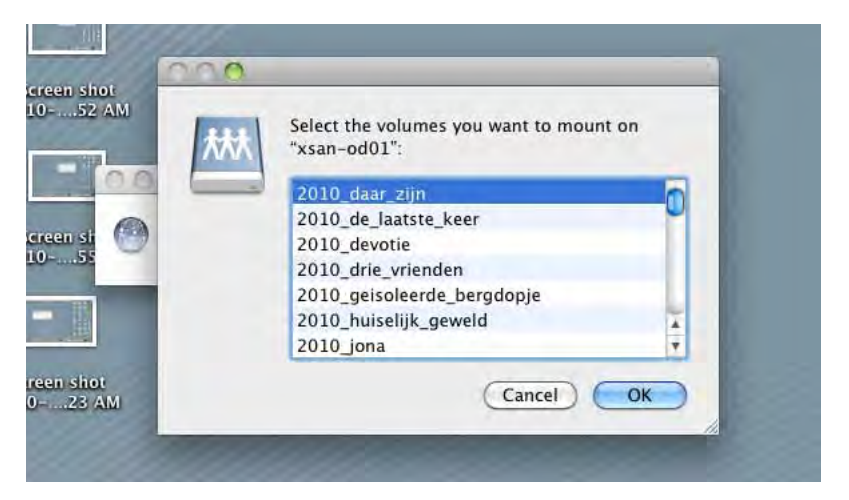

Je hebt nu een share gemount.

Voor vragen neem contact op met: Eggu'Mkw' c.kist@ahk.nl 020-5277336 Kamer 1.01 (Ma:13-17 Wo-Do:09-17 en VR:9-13)